## **Benachrichtigungen**

G)

In der Menüzeile werden Sie über alle wichtigen Ereignisse, die Ihre Videos, Kommentare oder Ereignisse betreffen, informiert.

Das Vbrick Rev System informiert Sie über wichtige Ereignisse die Ihre Videos, Kommentare oder Ereignisse betreffen. Auf diese Benachrichtigung können Sie über das Glocken-Icon in der rechten Ecke der Kopfzeile zugreifen. Durch Klick auf das Icon erscheint ein Dropdown-Panel mit Ihren letzten Benachrichtigungen. Die Farbe der Benachrichtigung informiert über die Art der Mitteilung, beispielsweise sind rote Benachrichtigung Warnungen und blaue Benachrichtigung Informationen.

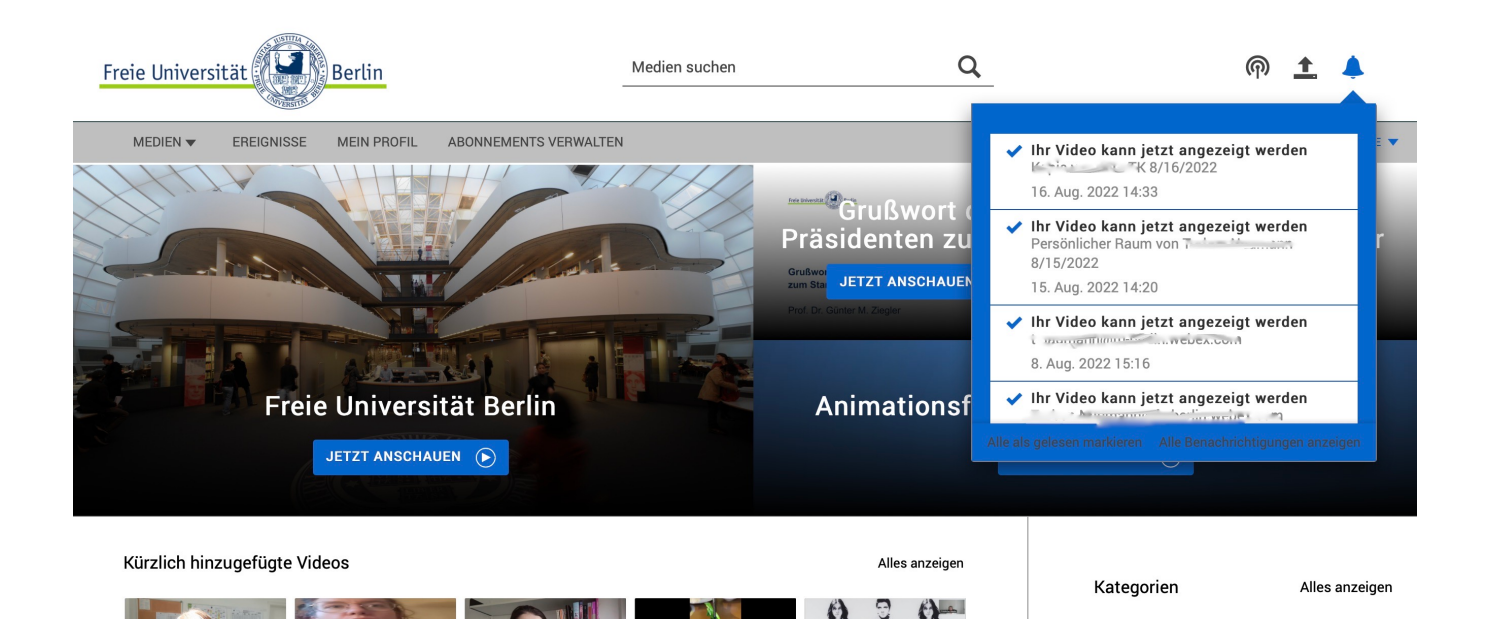

Über das Dropdown-Panel können Sie **alle Benachrichtigungen als gelesen markieren** oder **alle Benachrichtigungen anzeigen** lassen. Es werden nur die letzten 100 Benachrichtigungen vorgehalten, bei mehr als 100 Benachrichtigungen werden die ältesten Benachrichtigungen gelöscht.

Die Benachrichtigungen werden nach Datum sortiert.

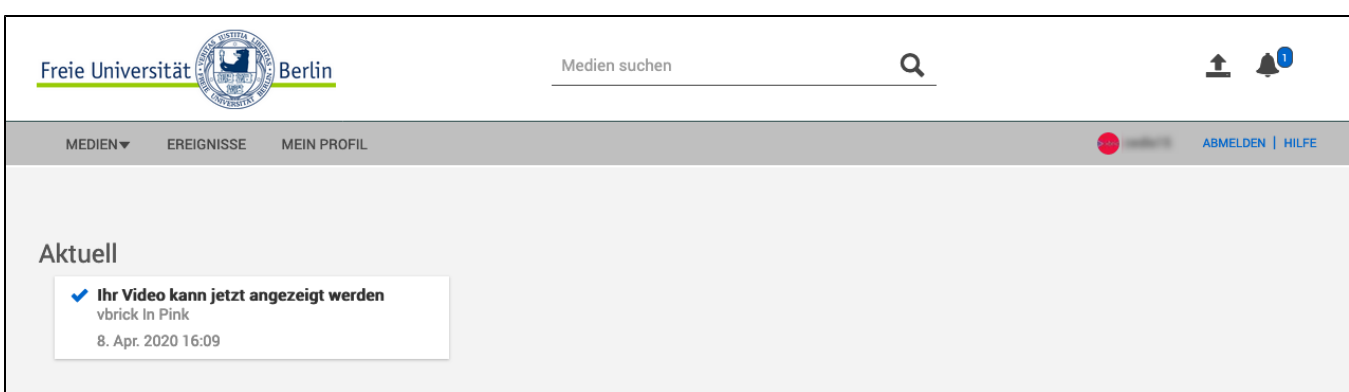

Zusätzlich können die **Benachrichtigungen per E-Mail** verschickt werden, wenn im Profil eine [gültige Kontakt-E-Mail-Adresse](https://wikis.fu-berlin.de/display/vbrickwiki/Profileinstellungen+und+Profilbild) hinterlegt wurde.

Eine vollständige Dokumentation welche Benachrichtigungen per E-Mail verschickt und in der Kopfzeile angezeigt werden, kann der [Herstellerdokume](https://portal.vbrick.com/help/rev/7330/#page/Online%20Help%20Home/1_Welcome.html#) [ntation](https://portal.vbrick.com/help/rev/7330/#page/Online%20Help%20Home/1_Welcome.html#) entnommen werden.

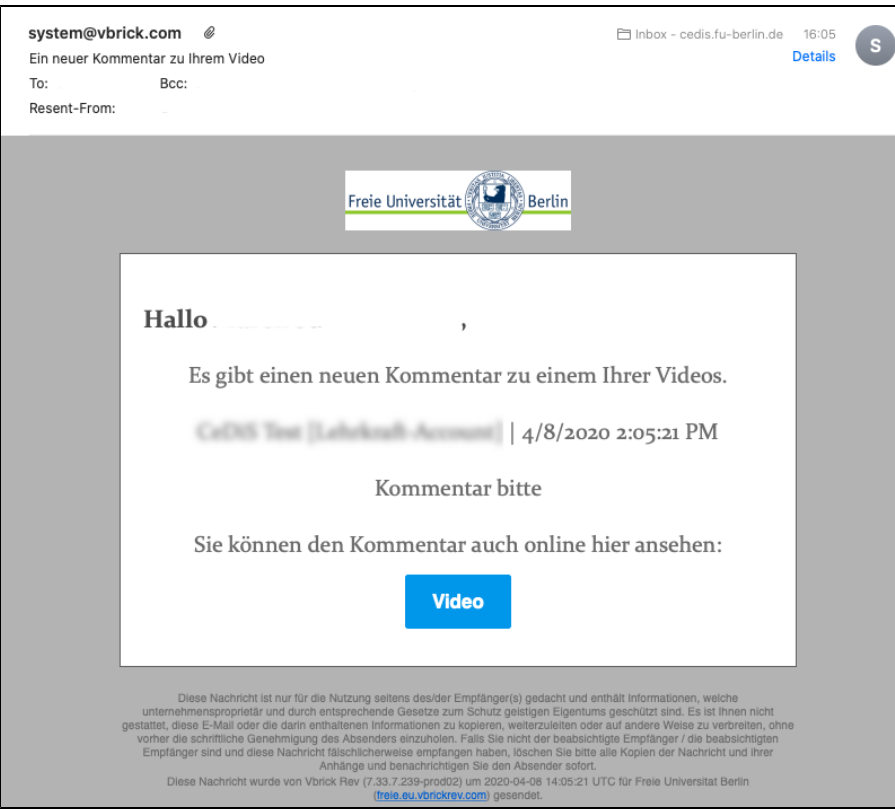

## **Die Funktion Abonnements:**

In diesem Abschnitt werden Abonnements sowie deren Verwaltung kurz erklärt:

Ein Abonnement funktioniert im Grundsatz ähnlich wie auf anderen Videoportalen auch: Sie abonnieren einen Kanal (bei VBrick kann auch eine Kategorie abonniert werden) und werden anschließend über die Benachrichtigungsglocke oder via E-Mail über alle neuen Uploads in der Kategorie oder dem Kanal informiert.

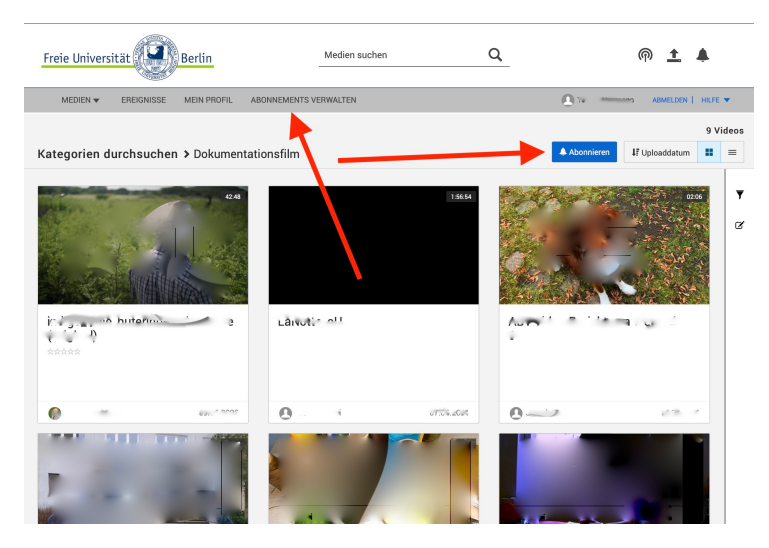

Ein Abonnement abschließen: Rufen Sie einen Kanal oder eine Kategorie auf. Sie finden oben rechts einen Button "Abonnieren". Über den ein Abonnement abgeschlossen werden kann. Wenn Sie bereits ein Abonnement abgeschlossen haben, können Sie mit einem Druck auf dieselbe Schaltfläche, auf der nun Abmelden steht, das Abonnement beenden.

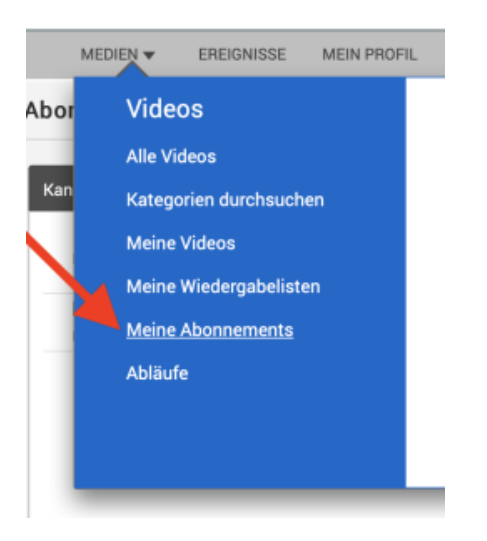

Um ihre Abonnements zu verwalten, rufen Sie entweder die Schaltfläche "Abonnements Verwalten" auf der Startseite auf oder den Reiter "Meine Abonnements" im Menü Medien auf.

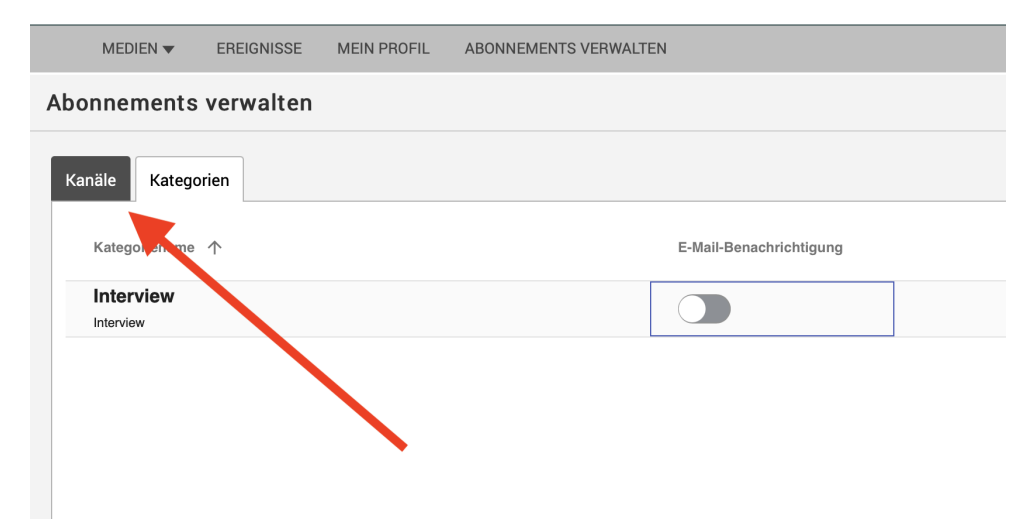

Auf der Abonnements-Verwalten-Seite sind links oben zwei Schaltflächen zu sehen: Kanäle sowie Kategorien. Sie finden eine Auflistung der entsprechenden Abonnements.

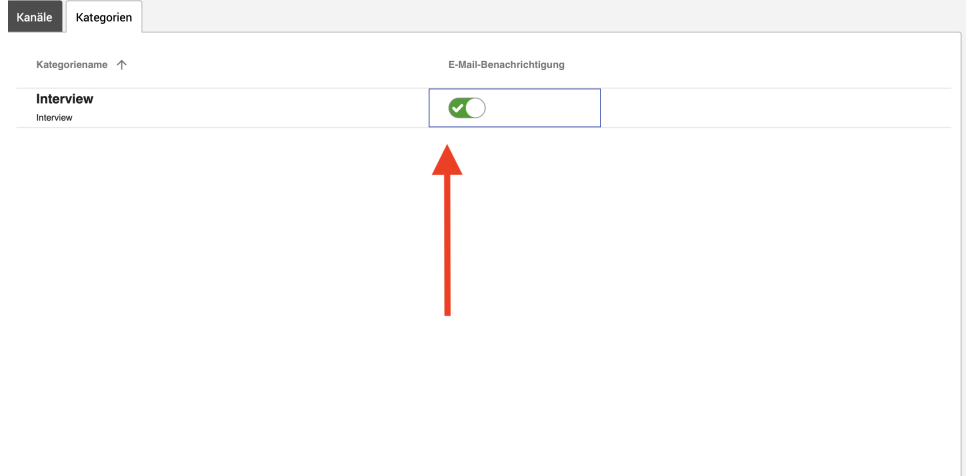

Auf der linken Seite ist der Name der Kategorie/des Kanals zu sehen, auf der rechten Seite ist eine Schaltfläche zur Aktivierung und Deaktivierung von E-Mail Benachrichtigungen.